# tobii dynavox

## Spraak-uitvoering en Spraak-uitvoering Pro Snelstartgids

### Aan de slag in de standaard Aanraakmodus (zie andere kant voor iOSscanmodus)

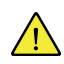

Volg de stappen in het Tobii Dynavox Speech Case document met Installatie-instructies om de iPad correct in de Speech Case te installeren.

Start de Speech Case in de **Aanraakmodus** als u het aanraakscherm wilt gebruiken om door apps en mappen te navigeren. In deze modus kunt u elke Tobii Dynavox-toegangsmethode (inclusief scannen) gebruiken in Tobii Dynavox-apps.

#### **Om de Speech Case te starten in de aanraakmodus**

- 1. Houd de knoppen **Volume omhoog** en **Volume omlaag** (tegelijkertijd) ingedrukt op de Speech Case gedurende 10 seconden, laat dan de knoppen weer los.
- 2. Wanneer u "Aanschakelen!" hoort, gevolgd door twee piepjes, is de Speech Case ingeschakeld in de aanraakmodus.

#### **Koppel het Speech Case via Bluetooth®**

- 1. Ga op uw iPad naar **Instellingen > Bluetooth** en zet Bluetooth aan. Blijf op dit scherm totdat u de resterende stappen heeft voltooid om uw Speech Case te koppelen.
- 2. Selecteer de Speech Case in de lijst Mijn apparaten of Andere apparaten. (Uw Speech Case Bluetooth-ID eindigt met dezelfde laatste 5 cijfers als het Speech Case serienummer van de behuizing. Het woord 'Aanraken' of 'Scannen' in de Bluetooth-ID geeft de huidige modus van het apparaat aan.)

Uw Speech Case is nu gekoppeld en klaar om gebruikt te worden!

# tobiidynavox

### Om de te starten in de iOS scanmodus

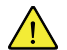

i

Volg de stappen in het Tobii Dynavox Speech Case document met Installatie-instructies om de iPad correct in de Speech Case te installeren.

Start de Speech Case in de **iOS scanmodus** als u de iOS-eigen schakelaar-scantoegangsmethode wilt gebruiken om door apps en mappen te navigeren.

#### **Om de Speech Case te starten in de iOS scanmodus**

- 1. Sluit een schakelaar aan op poort 1 (de schakelaarpoort die zich het dichtst bij de luidspreker op de Speech Casebevindt).
- 2. Houd de knoppen **Volume omhoog** en **Volume omlaag** (tegelijkertijd) ingedrukt op de Speech Case gedurende 10 seconden, laat dan de knoppen weer los.
- 3. Wanneer u "Inschakelen" hoort, houdt u de schakelaar ingedrukt tot de Speech Case 4 keer piept, en laat dan weer de schakelaar los. De Speech Case is nu ingeschakeld in de iOS-scanmodus.

#### **Koppel het Speech Case via Bluetooth®**

- 1. Ga op uw iPad naar **Instellingen > Bluetooth** en zet Bluetooth aan. Blijf op dit scherm totdat u de resterende stappen heeft voltooid om uw Speech Case te koppelen.
- 2. Selecteer de Speech Case in de lijst Mijn apparaten of Andere apparaten. (Uw Speech Case Bluetooth-ID eindigt met dezelfde laatste 5 cijfers als het Speech Case serienummer van de behuizing. Het woord 'Aanraken' of 'Scannen' in de Bluetooth-ID geeft de huidige modus van het apparaat aan.)

Uw Speech Case is nu gekoppeld en klaar om gebruikt te worden!

Wanneer de Speech Case zich bevindt in de iOS-scanmodus en via Bluetooth gekoppeld is aan de iPad, wordt de iOS Schakelaar Control automatisch ingeschakeld en worden er 2 schakelaars aangemaakt voor 2-Schakelaar Stap Scan. Stel de toegangsmethode in uw Tobii Dynavox-apps in op aanraking. Voor Autoscan, verandert u de schakelaars in iOS Schakelaars naar slechts 1 schakelaar, met de actie "Selecteer."

Raadpleeg voor andere schakelopties het hoofdstuk Schakelaar Control in uw iOS gebruikershandleiding ([support.apple.com/](https://support.apple.com/HT201370) [HT201370](https://support.apple.com/HT201370)) of uw Tobii Dynavox app gebruikershandleiding.